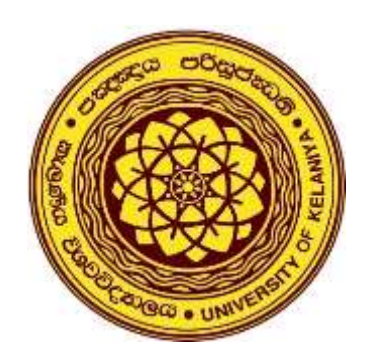

# **Marking Guidelines for Online Assessments in Moodle**

## **Faculty of Commerce and Management Studies University of Kelaniya**

**Prepared by:**

Dr. M. R. K. N. Yatigammana Senior Lecturer – Department of Commerce & Financial Management Mr. H. A. Prabath Perera Senior Lecturer – Department of Accountancy Ms. D. M. U. H. Dissanayake Assistant Lecturer – Department of Finance

### **Before Starting the Marking**

### **1. Hide the Gradebook**

Administration Gradebook setup

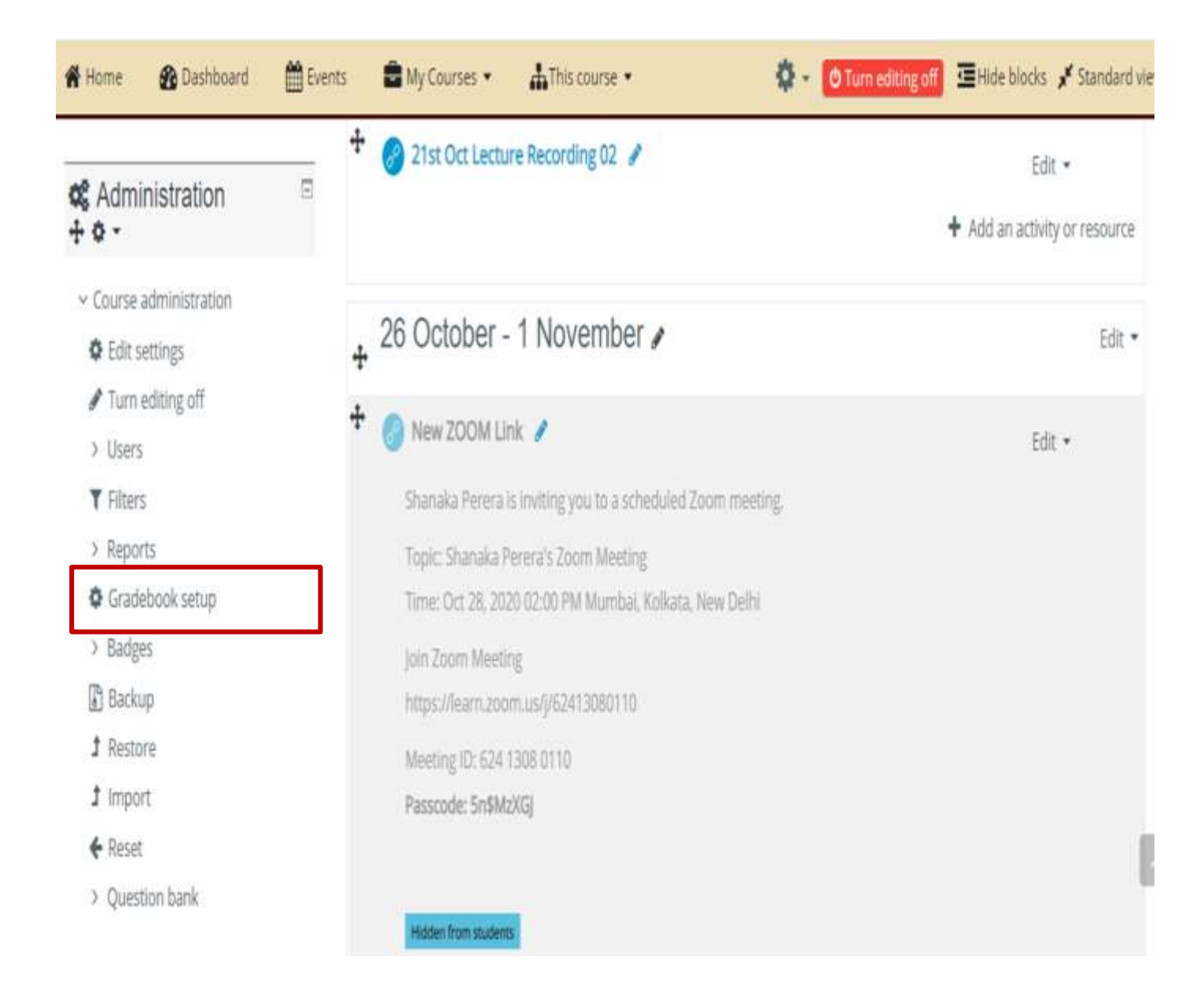

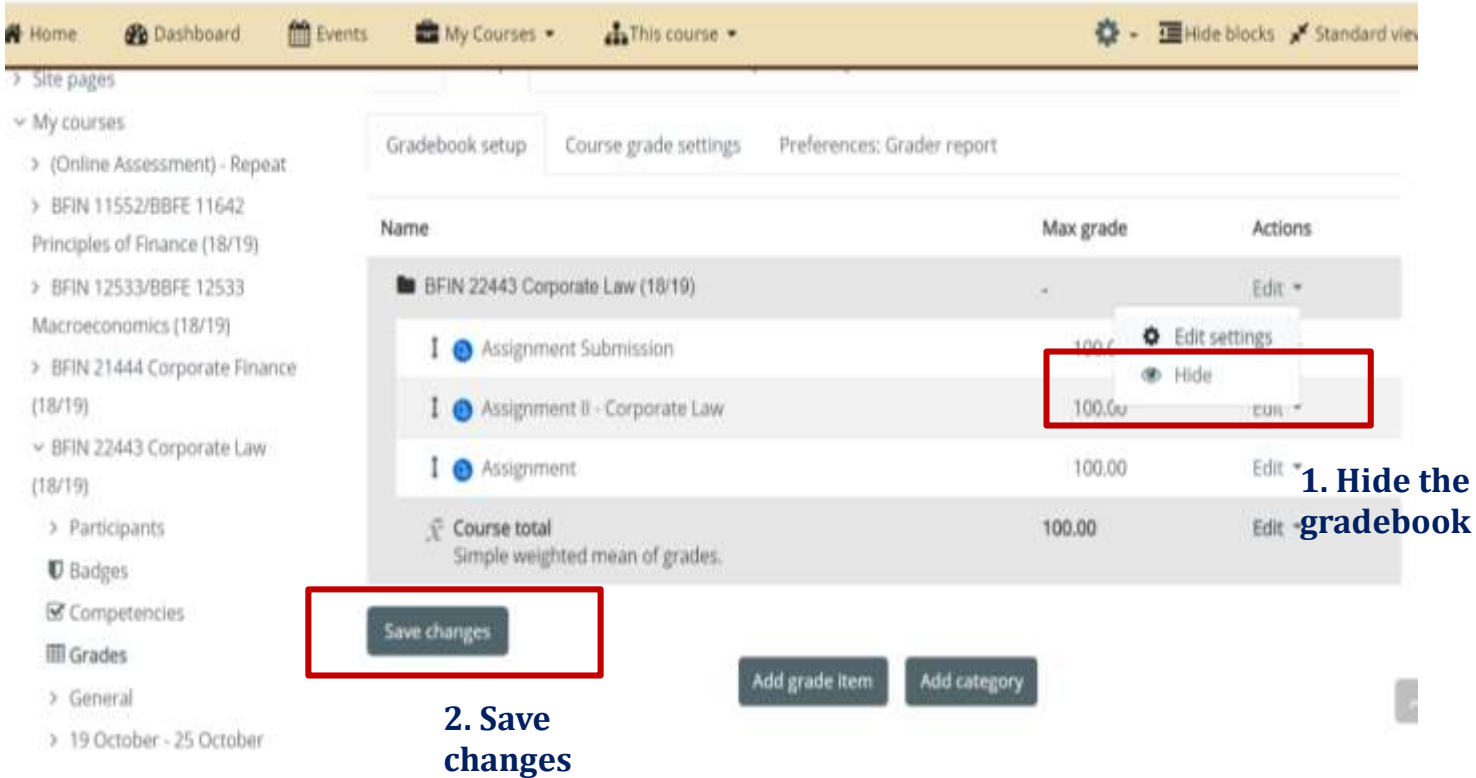

### **2. Settings to be adjusted**

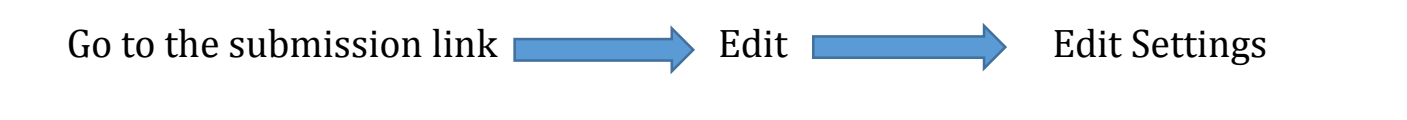

### **In Feedback types,**

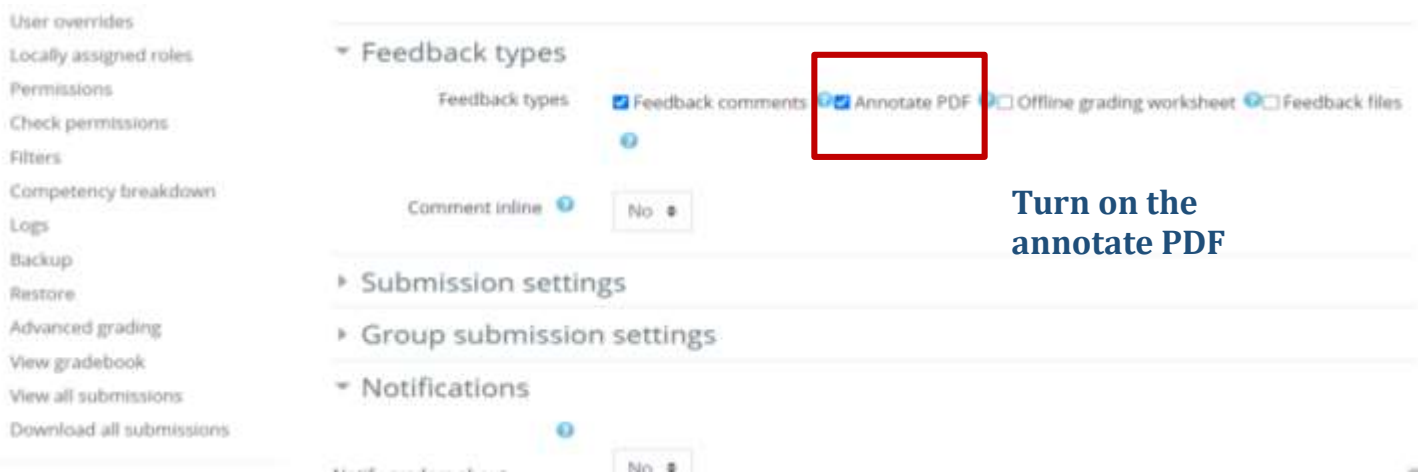

#### **In Notifications,**

#### \* Notifications  $\Box$ ly courses Ø inline Assessment) - Repeat No  $\bullet$ Notify graders about FIN 11552/BBFE 11642 Principles submissions ance (18/19) **Turn off the "Default setting for Notify**  Ö FIN 12533/BBFE 12533 **students"** peconomics (18/19)  $No \triangleq$ Notify graders about late submissions FIN 21444 Corporate Finance 9) Ō FIN 22443 Corporate Law (18/19) No · FIN 42312 / BBAN 42682 Analysis Default setting for "Notify students" rivatives (18/19) FIN 43316 Internship in Finance ▶ Grade  $(19)$

#### • **In Grade,**

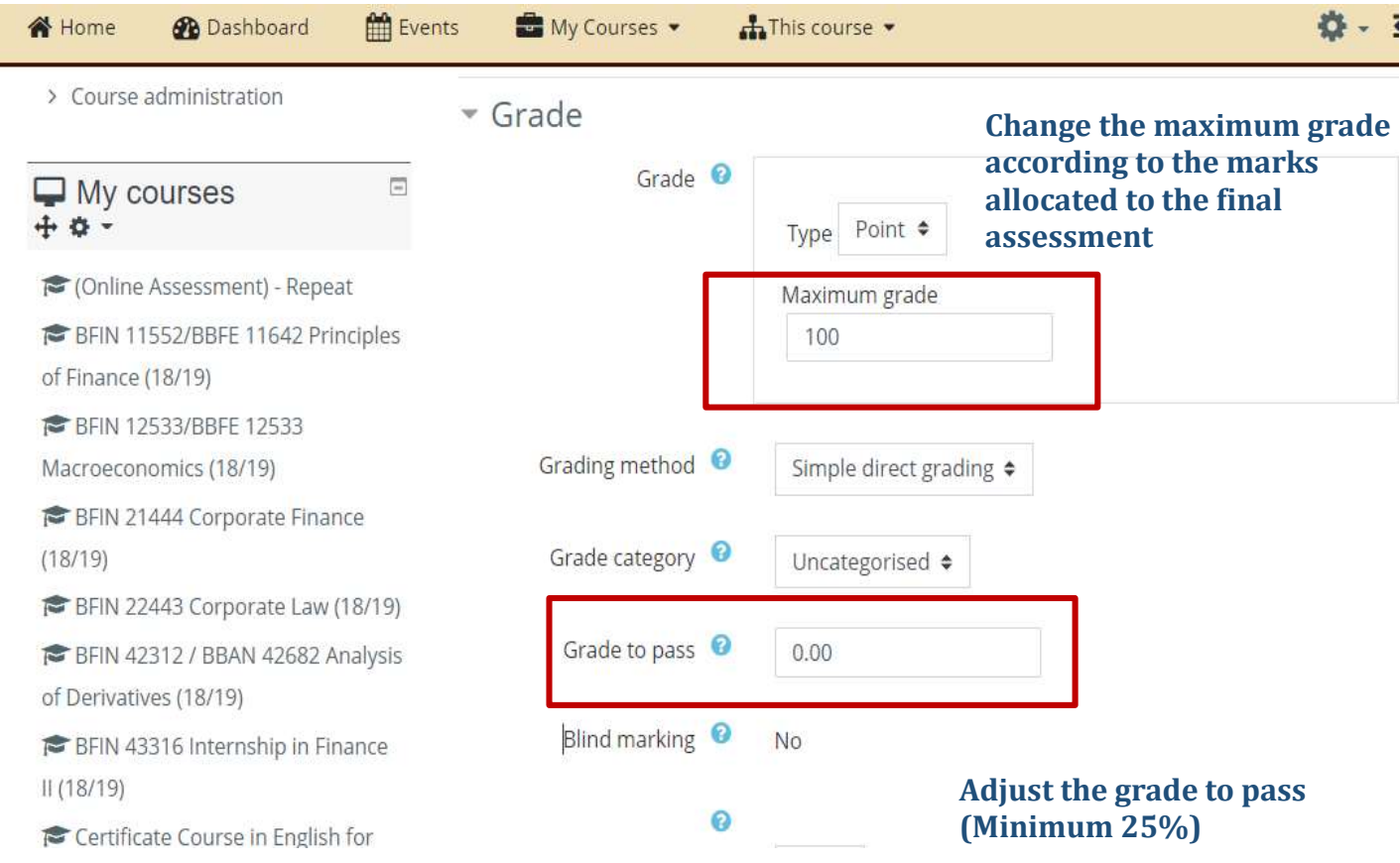

 $\bullet$ 

### **During the Marking**

#### **To Start Marking,**

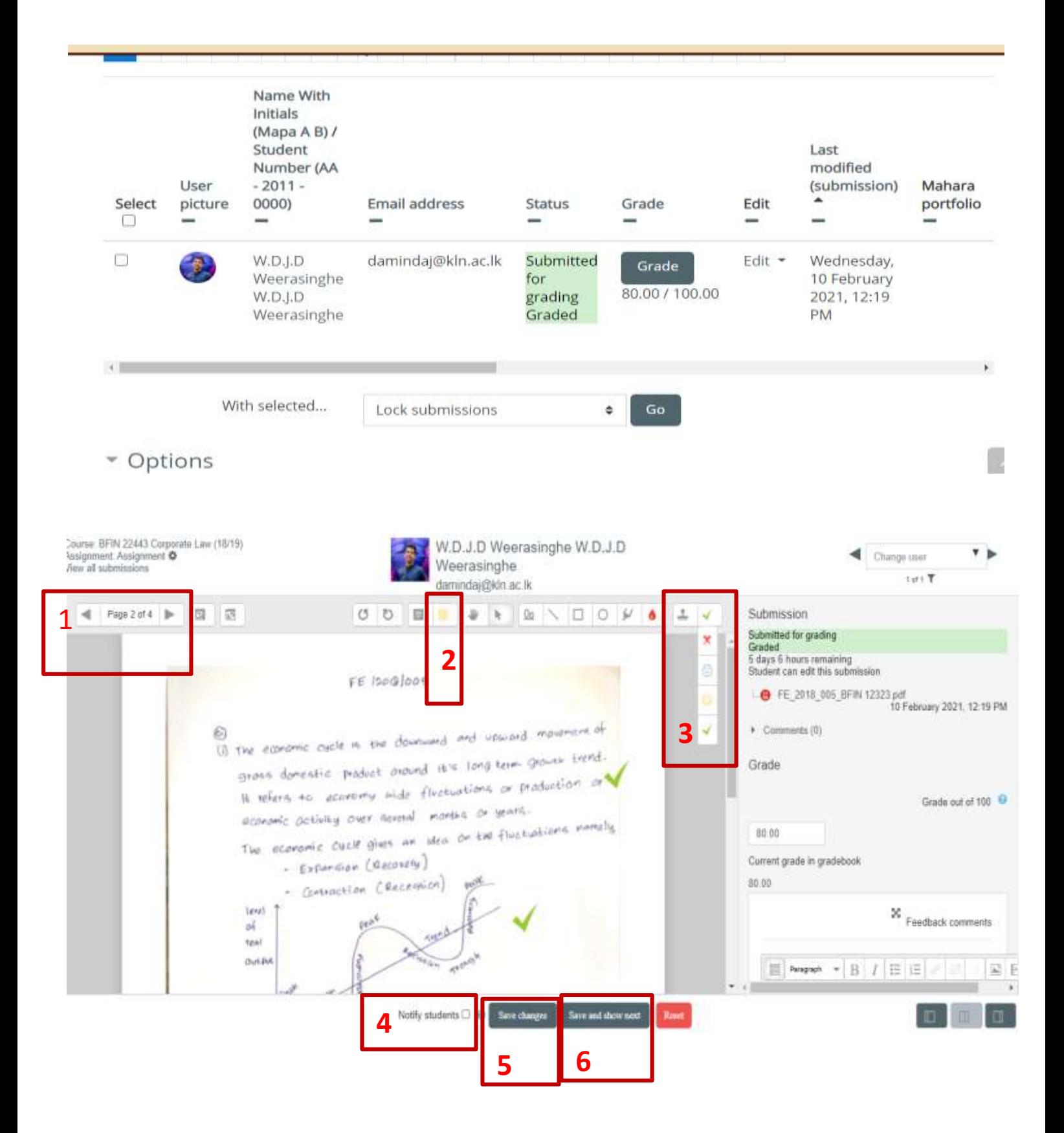

- 1. To change the pages
- 2. To add a comment on the PDF (First marker- Yellow and Second marker-Pink)
- 3. Use stamps to mark the paper
- 4. Notify students should be turned off
- 5. Click on "Save changes" before moving to another page
- 6. Click on "save and show next" to view the next answer sheet

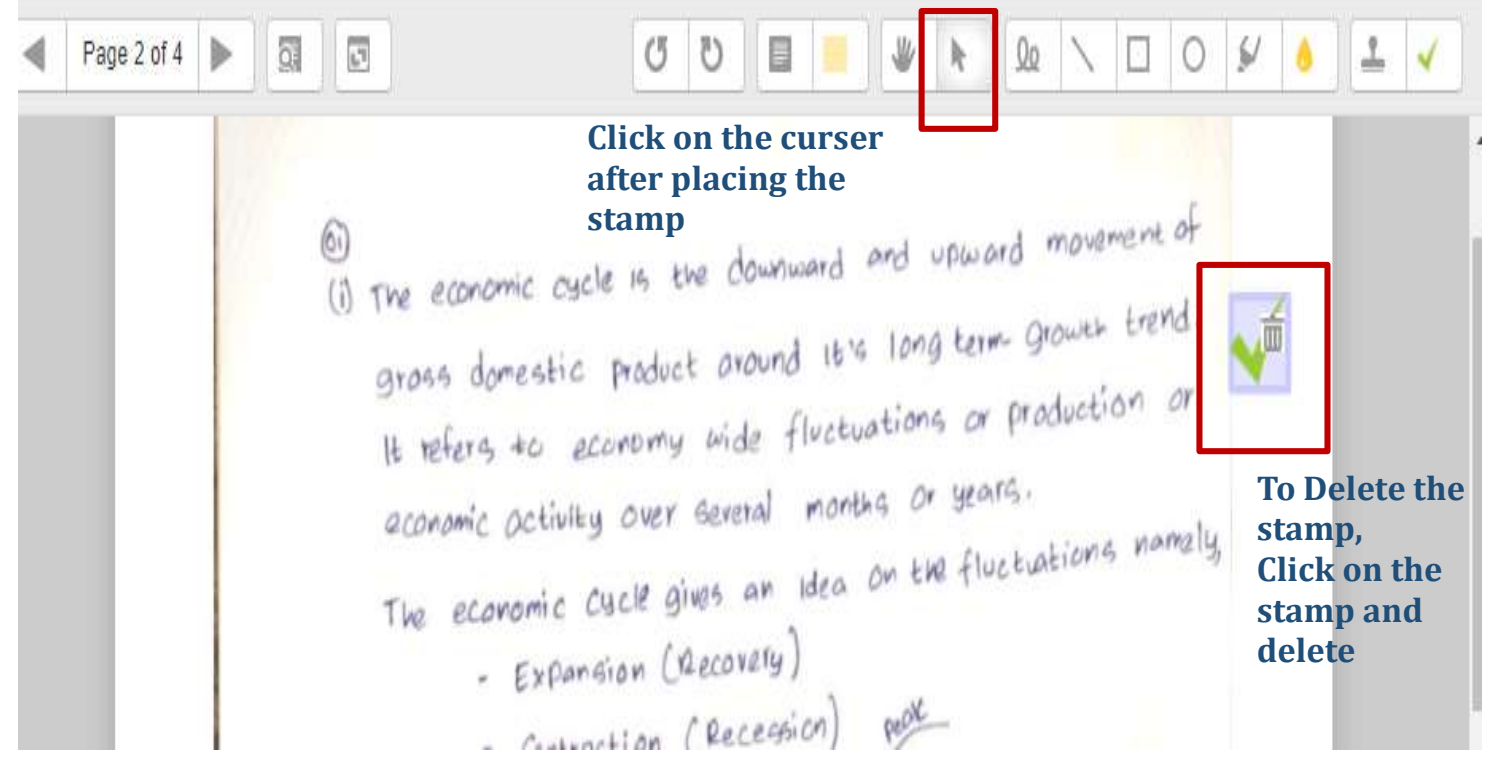

### **First Marking – Comments in Yellow Colour Second Marking- Comments in Pink Colour**

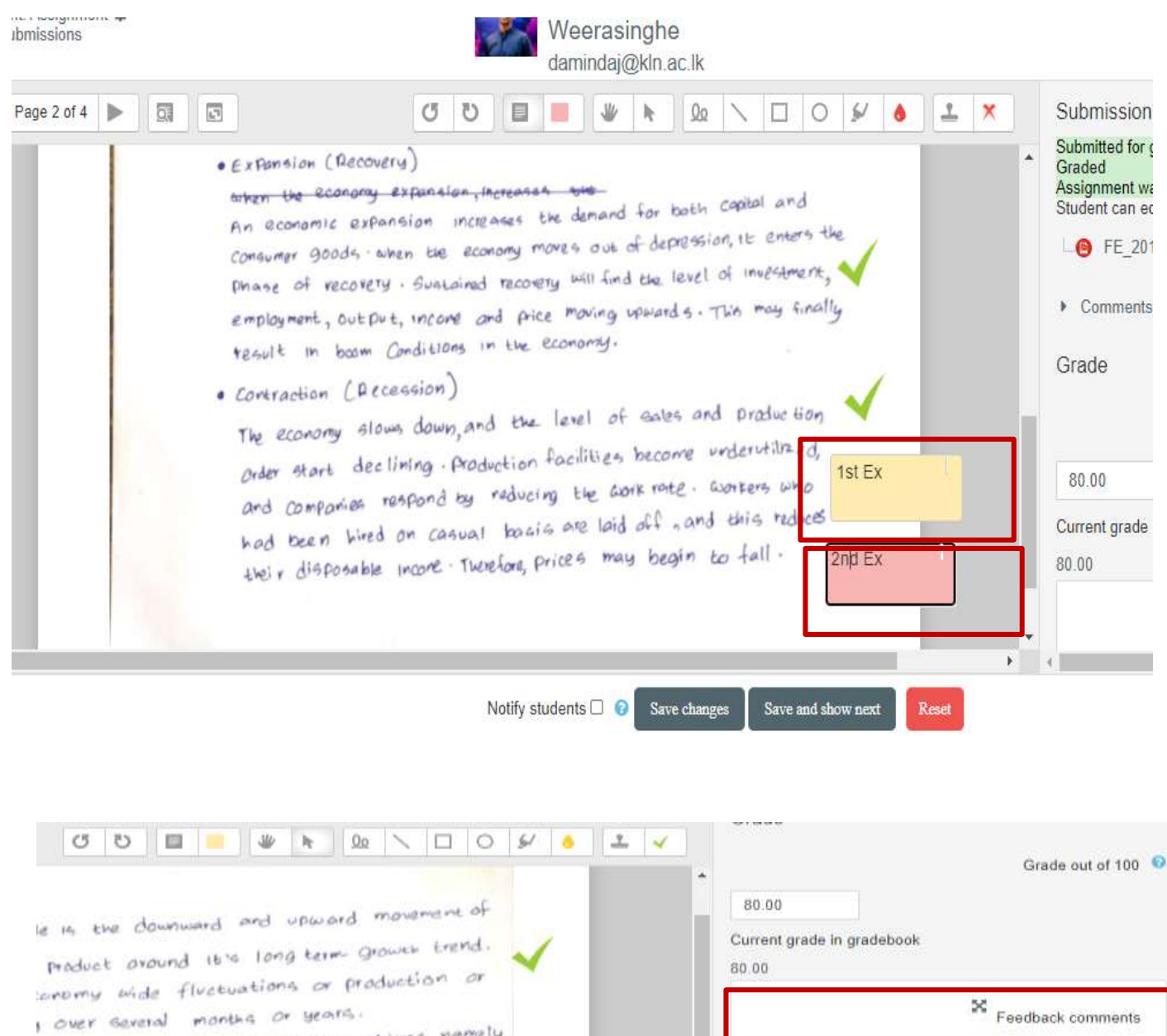

, over several months or years.<br>Nell gives an idea on the fluctuations namely, Sion (Becovery)

ction (Recession)

THER

 $\mathbb{R}$  Paragraph  $\mathbb{R}$  B  $I$   $\mathbb{R}$   $\mathbb{R}$  $\sqrt{a_n^2}$ Let Marker = 2nd Marker **Write the total marks obtained in the** 

**feedback comments Insert 1st marker's mark and 2nd marker's marks**

### **After Marking**

Go to gradebook setup  $\longrightarrow$  View  $\longrightarrow$  Grader report Export Excel spreadsheet

#### **In the Export format options,**

Tick both "real" and "Percentage" **Electionary Active** Click "download"

### **General Guidelines**

- Both first and second examiners should download this report separately, just after the marking of all online assessments.
- Once the first marker downloads the excel sheet he/she should inform the 2nd examiner. Therefore, the second examiner should start marking only after the confirmation received from the first examiner.
- First and second examiners can use the CAL grade report to enter marks to mark sheets and the faculty results system.
- Examiners should consider minimum pass marks when finalising continuous assessments and final online assessment marks. (Continuous assessments minimum 25%, Final Online Assessment - minimum 25%)
- Both first and second examiners should display final marks on the front page of the answer script as comments.
- Examiners should send CAL grade reports to the HoD (Excel sheet should save as pdf), after finishing their marking process.
- Second examiner or any other lecturer assigned by the HoD should download all the annotated final pdf assessments of each course unit and handover to the department.

## **After completing the Second Marking**

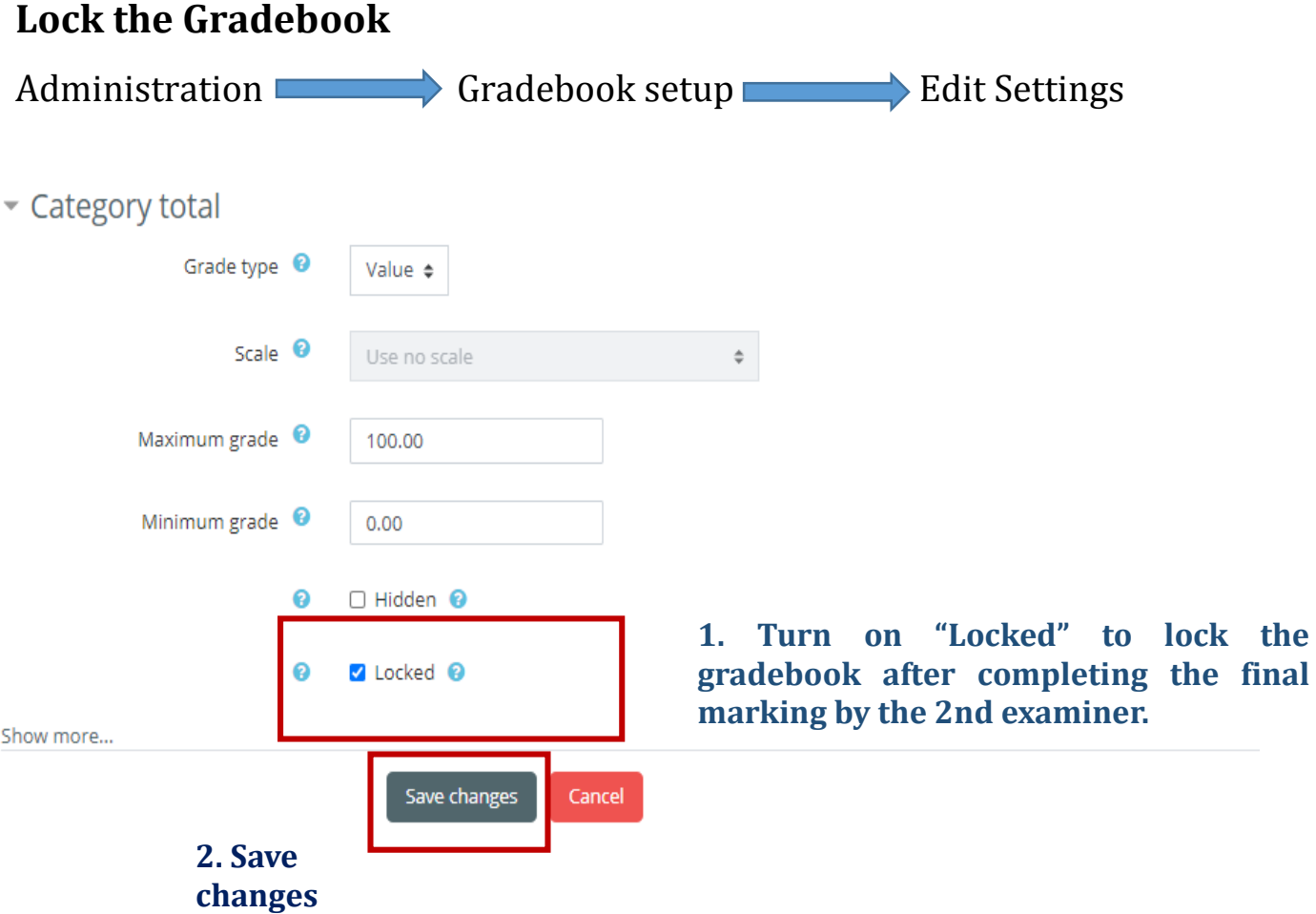